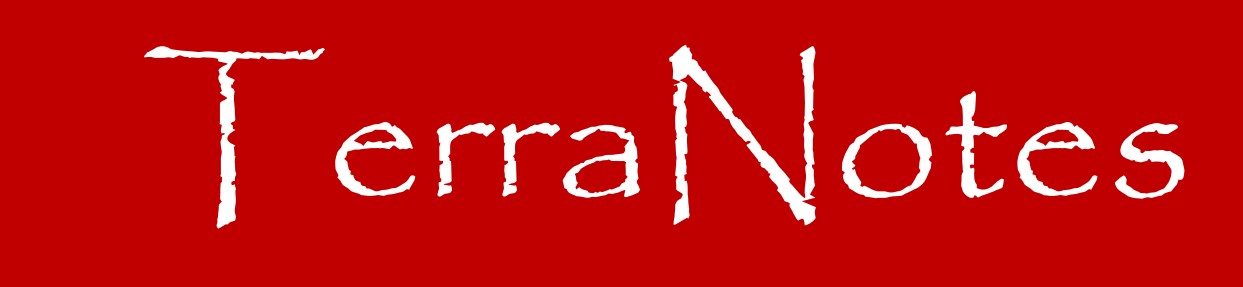

*The official newsletter of TERRASCIENCES*

## **Current TerraStation II version: v7.435**

## **Netpay Output to Maps**

We have enhanced the Netpay analysis module to allow selected computed results to be directly written to the current map within a project. You must have a license to the Petrophysical Analysis modules (KOBRA1) and the Mapping module. Contact your TERRASCIENCES representative if you would like to license these modules.

The requirements are that you have a collection of wells, and that those wells are linked to the map.

- 1. Click on the **Detailed Report** tab of the Netpay module.
- 2. Create the well collection by pressing the **Select Well(s)** button.
- 3. Define the cutoff values to use. Press the **Cutoff Control** button to do this.
- 4. Set the **Report Type** to **Summation Statistics**.
- 5. Set the **Output Summation Report Format** to "**To Current Map File**".
- 6. Supply an optional suffix that will be appended to all the selected outputs. This allows you to differentiate different runs, zones, etc. on the map file.
- 7. Press the **Format Report** button and select those items you wish to have written to the map file by clicking on the YES/NO entries in the table.
- 8. Press the **Apply** button to perform the operation.

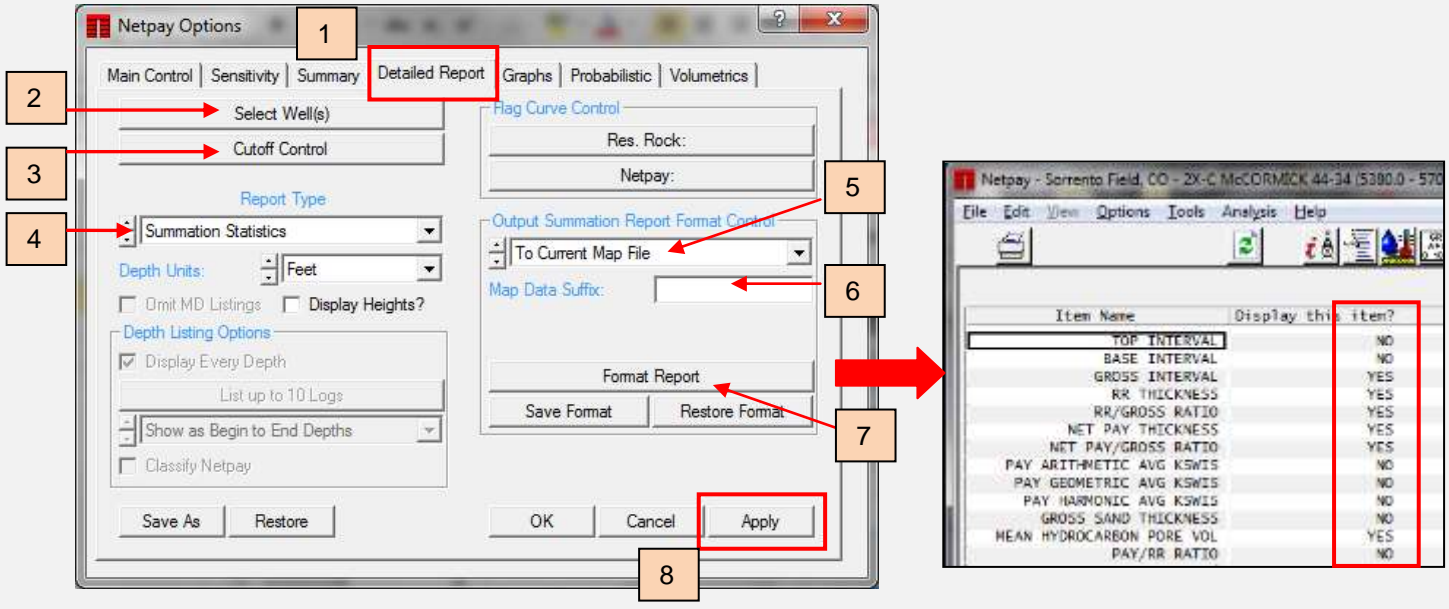

Once the computations are complete, you can then proceed to the mapping module and generate maps of the computed variables.

Once in the map module, simply select the desired variable to map. In the example here you can see the computed variables at the bottom of the list (in the red box).

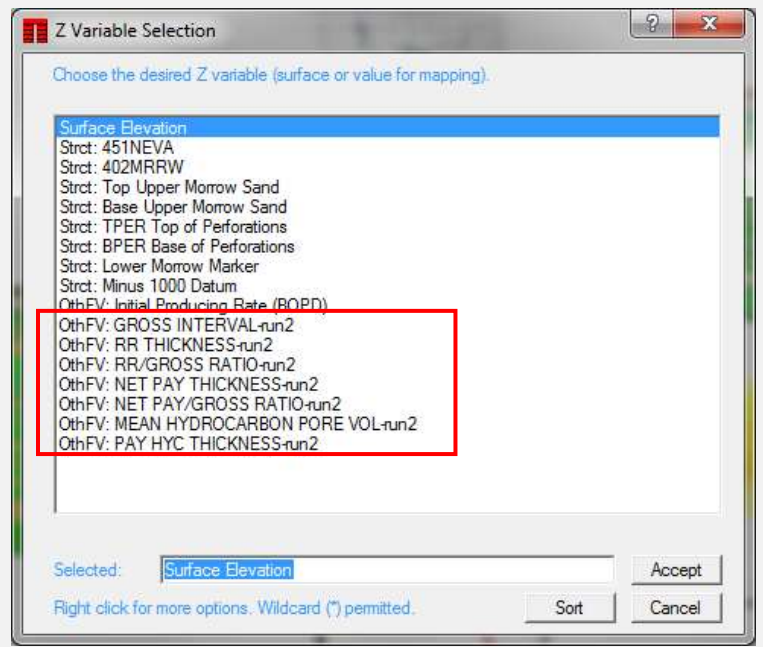

Below is an example of a color coded map of the NET PAY/GROSS values. Blue is the highest, green the lowest.

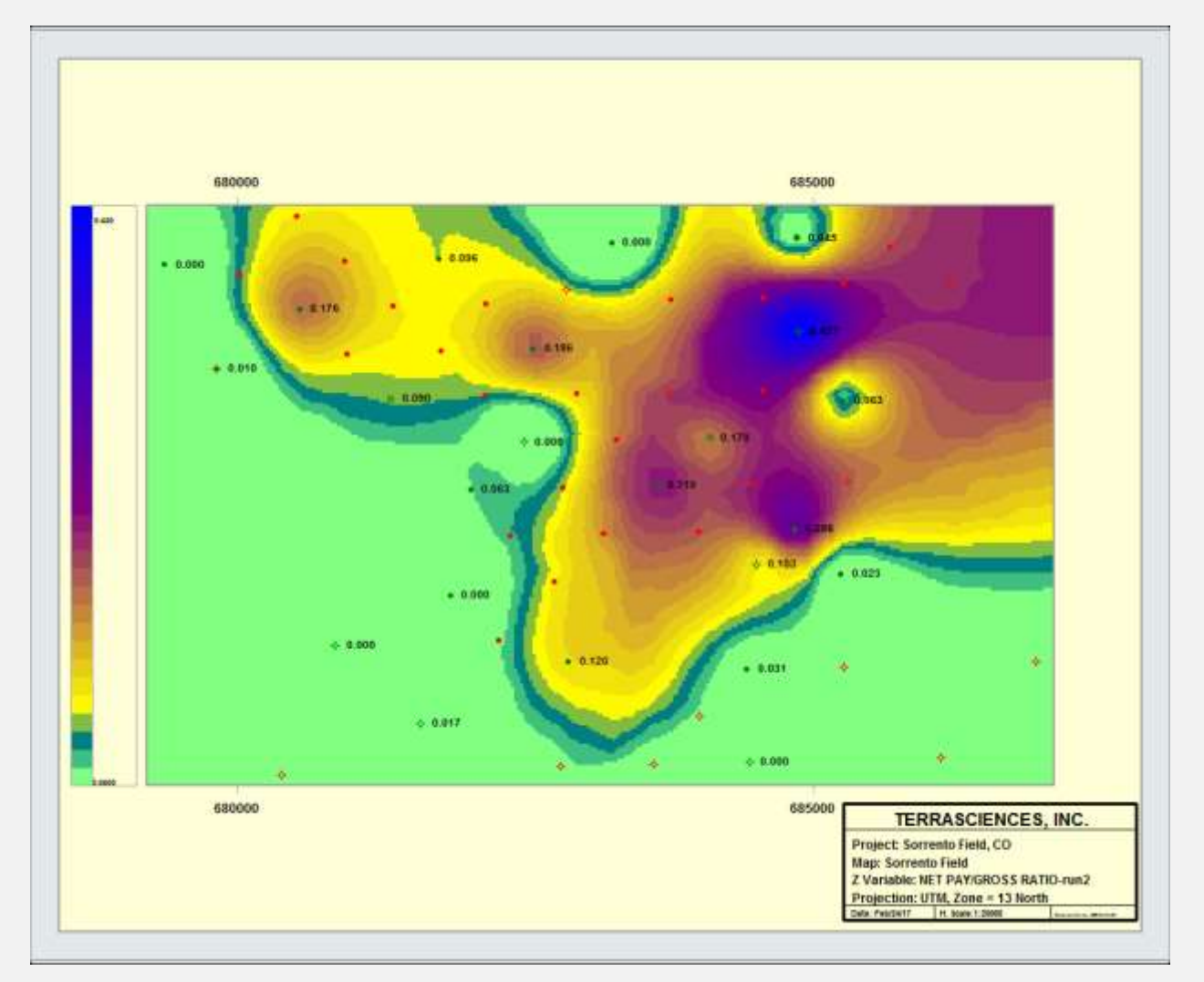

## **Volumetrics Estimator**

We recently added a basic volumetric estimation capability to the **Petrophysics – Netpay Analysis** module. Press the **Volumetrics** tab.

Inputs can be in feet or meters, and the outputs can be in Imperial or Metric units. Simply fill in the appropriate numbers and the reserve values will be calculated and displayed in the lower right hand area of the panel (labeled as "Reserve estimate").

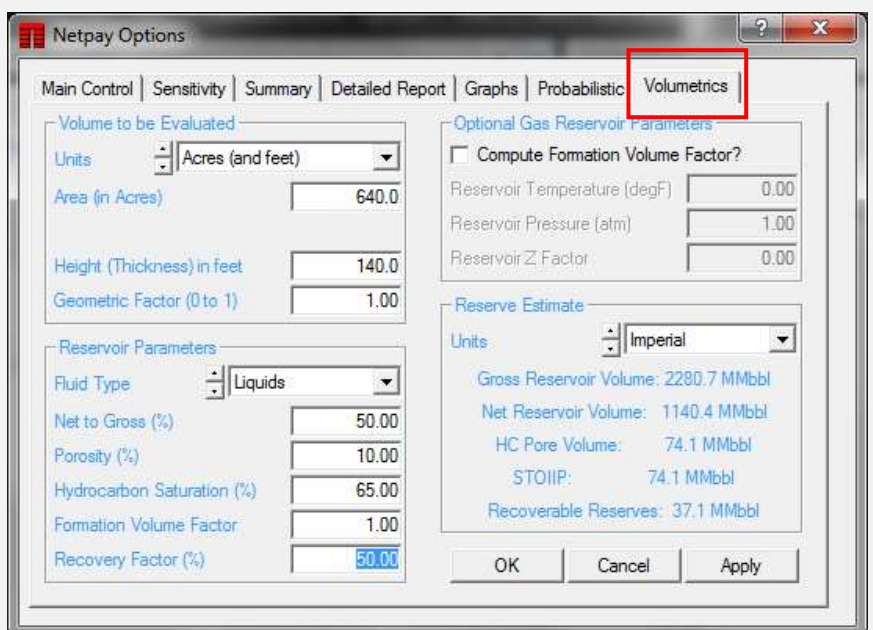

Pressing **Apply** will generate a text file report that can be printed.

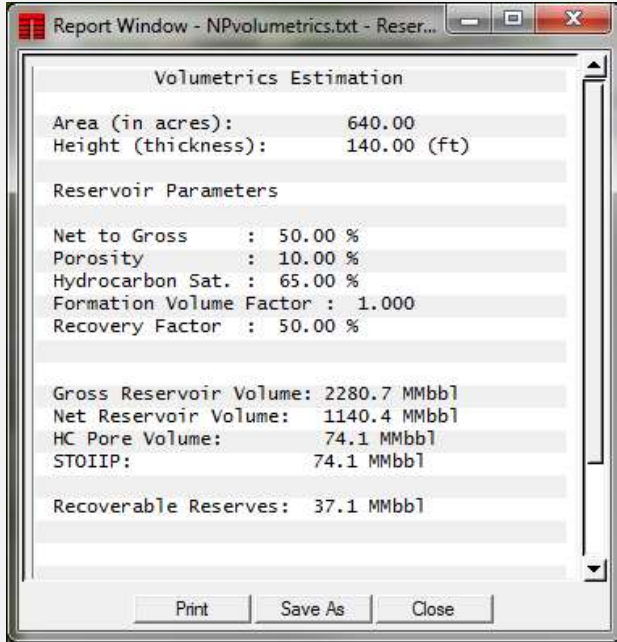

# **Newsletter Archive**

Just a brief reminder that you can access any of the past editions of TerraNotes on our website. Simply click on the **Client Center** menu and choose **Newsletters**. There are many technical tips and articles on features in the software that may be of use.

# **Pick Key in Tadpole Track Header**

We recently added the ability to have a pick key within the tadpole track header. On the **Track Configuration** panel for the tadpole track, simply check the box labeled **Display Pick Key in Track Header**.

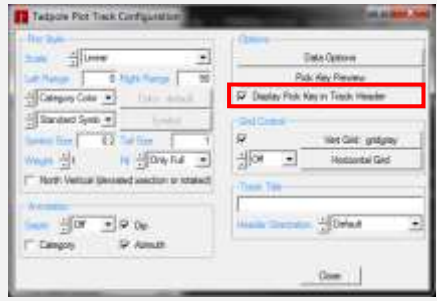

The key will only show those pick types present in the track. An example is shown below ….

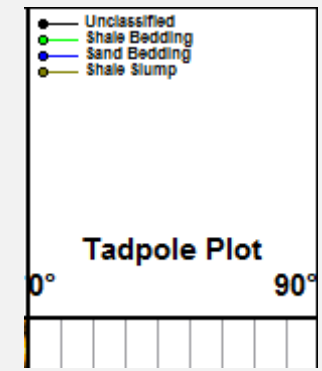

The options is also available for SCAT, Pick Tags and Stereonet tracks.

### **US OFFICE**

TERRASCIENCES Inc. 26 West Dry Creek Circle, Suite 360, Littleton CO 80120 USA

Tel: (303) 794 5511 Intl: +1 (303) 794 5511

Sales Email: [sales@terrasciences.com](mailto:sales@terrasciences.com)

Support Email: [support@terrasciences.com](mailto:support@terrasciences.com)

### **UK OFFICE**

TERRASCIENCES Ltd. Palace Chambers 41 London Road Stroud, Glos. GL5 2AJ United Kingdom

Tel: (01453) 767683 Intl: +44 (1453) 767683

Sales Email: [sales@terrasciences.co.uk](mailto:sales@terrasciences.com)

Support Email: [support@terrasciences.co.uk](mailto:Support@terrasciences.co.uk)

[www.terrasciences.com](../../../../AppData/Roaming/Microsoft/Word/www.terrasciences.com)

### **Agents**

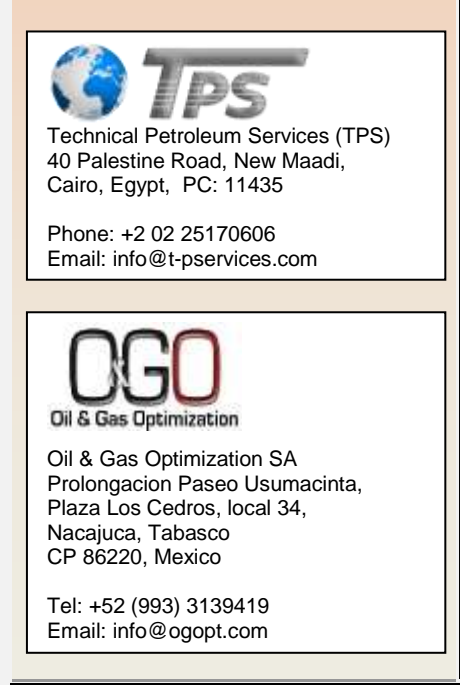

# **Map Equus**

Many of you with the Mapping module may not be aware of the addition of the Equus – user defined equation capability.

### It is located on the **Z Operations** control panel, on the **General** tab.

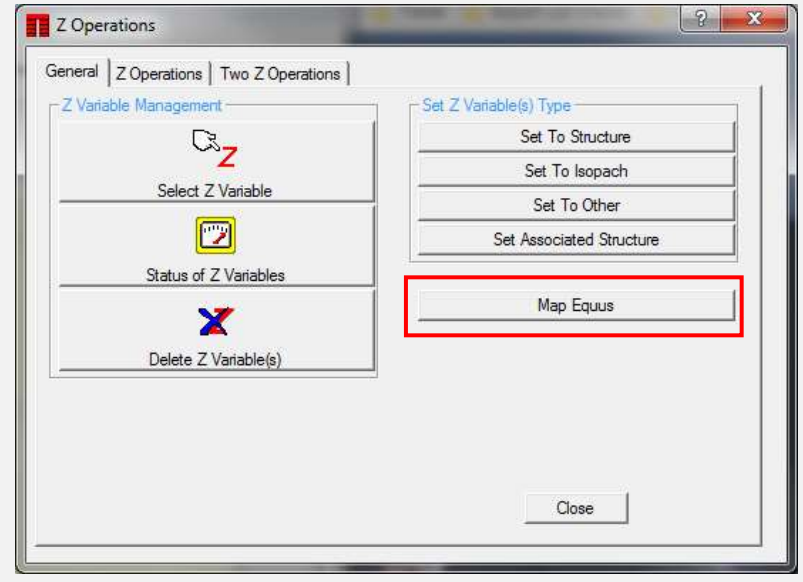

Using this function give you great flexibility in computing new Z variables from existing ones.

The list of available equations appears in a table. You can right-click on the table and choose to Run, Copy, Add, Edit or Delete an equation. When you chose to run an equation, the control panel for the equation appears. Simply select the desired input and output Z variables and press **Accept**.

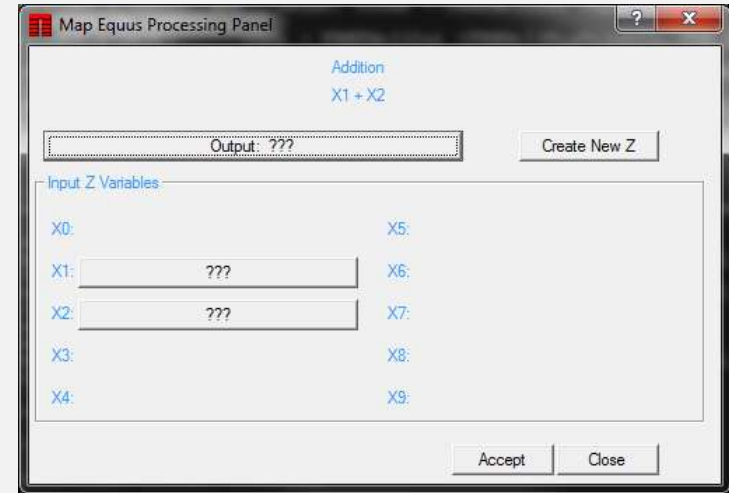

The resulting Z variable is then available for conturing and mapping.

The equations are stored in the *tseqn.v70* control file, usually kept in your 'userdata' folder.